## Directions on Scheduling Appointment King%Reports

The following instructions will guide you through automating the exchange of data from your Daxko system into Appointment King.

The first step is to create a user in your Daxko system named "Appointment King" and define the email address for that user as integration@appointmentking.com. Then, be certain to login as the Appointment King user BEFORE you Subscribe to the Report Schedule described below so that the reports can be automatically sent to Appointment King.

After completing the above:

- In Daxko Operations, click on the Daxko Operations system menu and select Custom Reports
- In Global Reports, select the report folder titled "Other". In the list of reports, you will see 3 reports beginning with AppointmentKing. Check next to each of these reports and click on Copy.

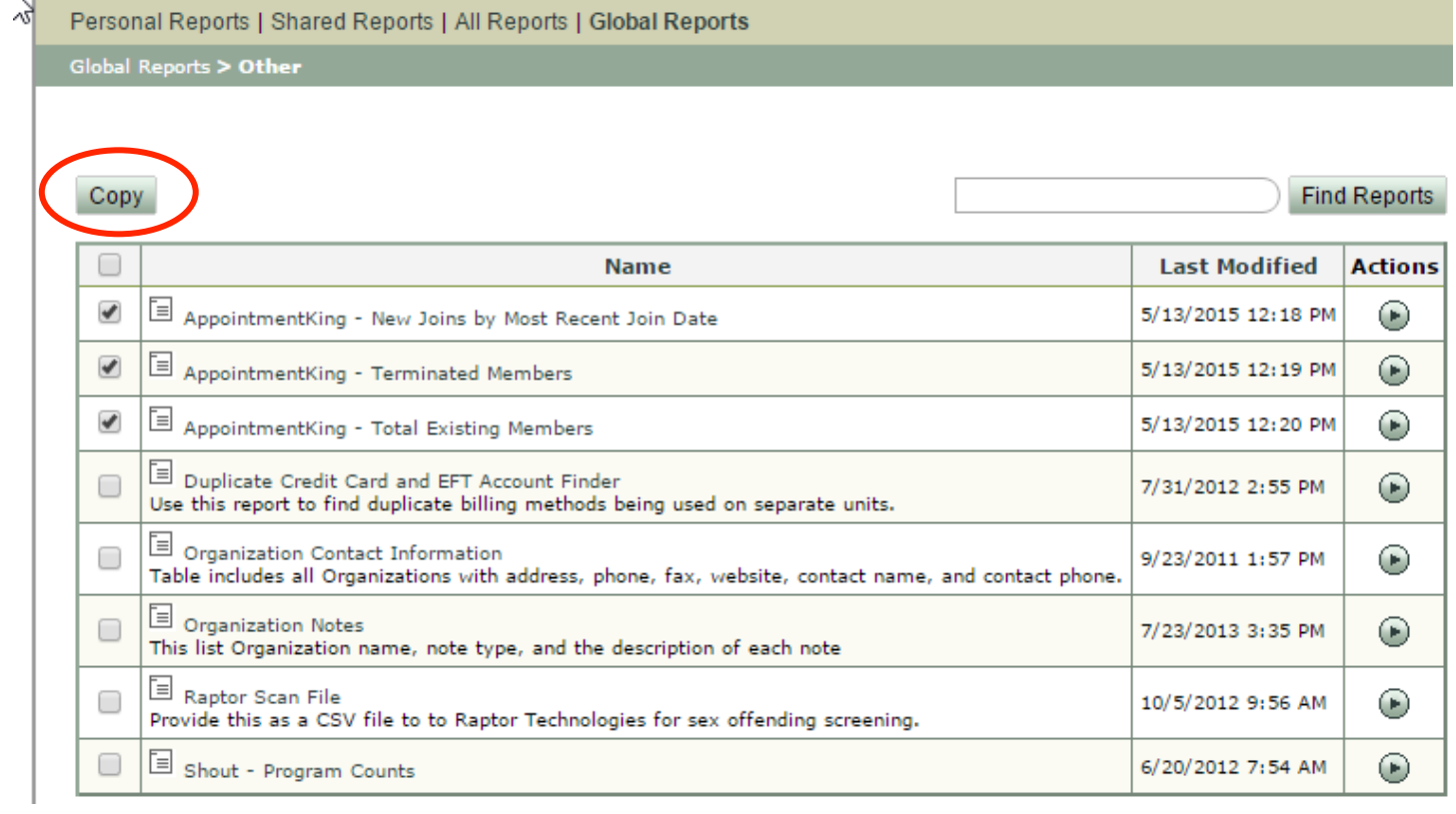

- Copy the reports into your Shared or Personal Reports Folder.
- Locate the report in the folder you saved them in

• Next to the report, click on the arrow under actions and select Schedule Be certain you've logged as the Appointment King user BEFORE you subscribe so that the reports are sent to the email address for the Appointment King user.

o

• Click Add

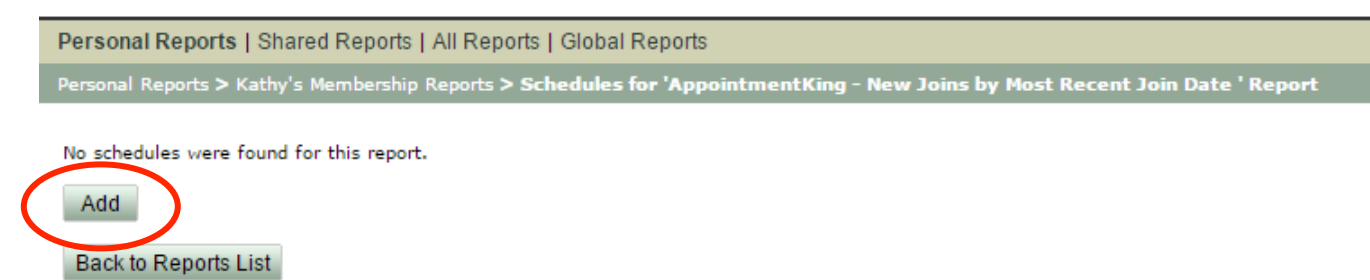

- Under Task Scheduling, select the Output Format: CSV
- Name the Appropriate File Using the Following Convention:
	- o When naming your **New Joins** file:
		- **E** "add Your Appointment King Integration Key.csv" (not including quotes)
		- ! Sample Name: add\_22WnjtRuVl18uuR3eoexHhaUZi2t.csv
	- o When naming your **Cancellation** file:
		- ! "cancel\_Your Appointment King Integration Key.csv" (not including quotes)
		- ! Sample Name: cancel\_22WnjtRuVl18uuR3eoexHhaUZi2t.csv
- Under Scheduling Information, Schedule the Task to run Daily at a specified time.
- Select a Start Date as determined by Appointment King staff
- Click Save

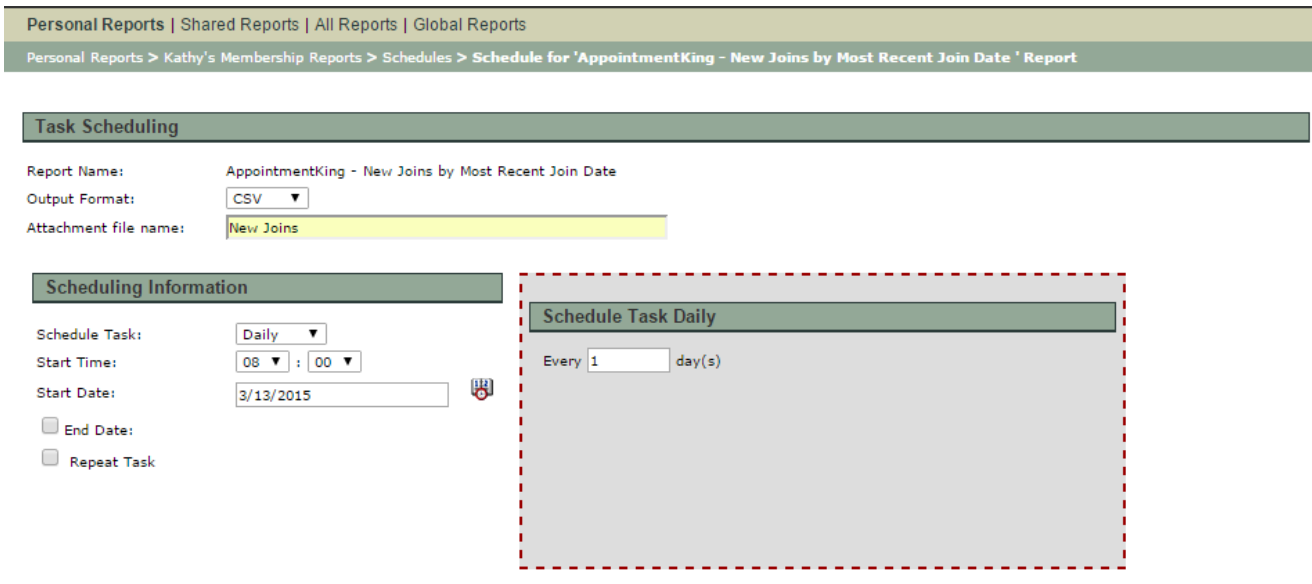

• Check next to the schedule you just created and click the Arrow under Actions and select Change Subscription

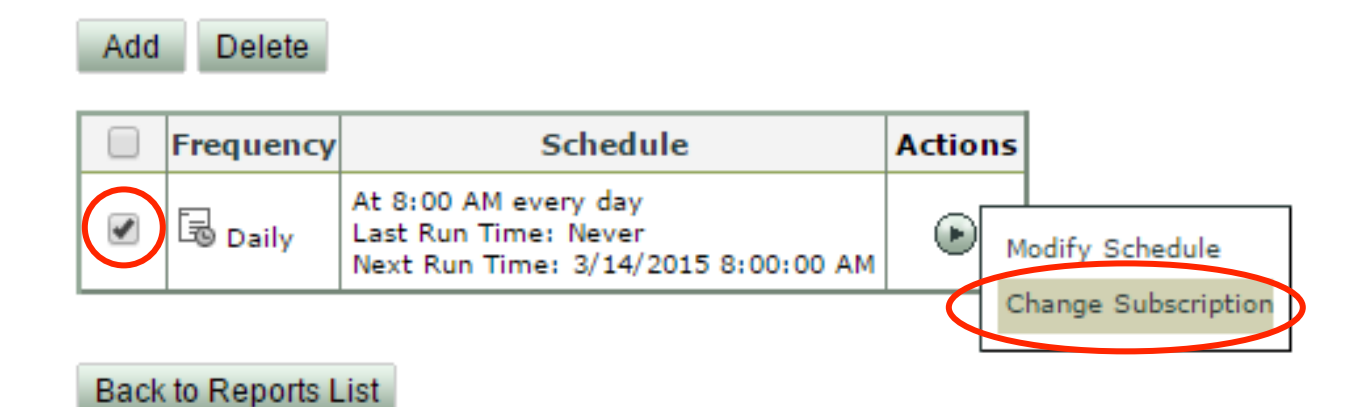

• Click Subscribe

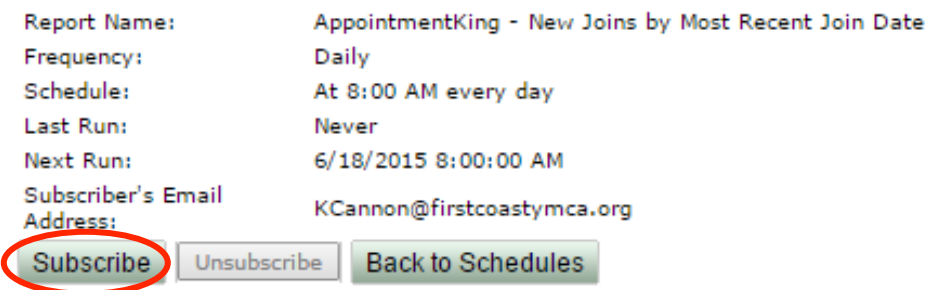